# **CHAPTER 13 – APPOINTMENT SCHEDULER**

### **STAFF MEMBERS HOURS AND EXCEPTIONS**

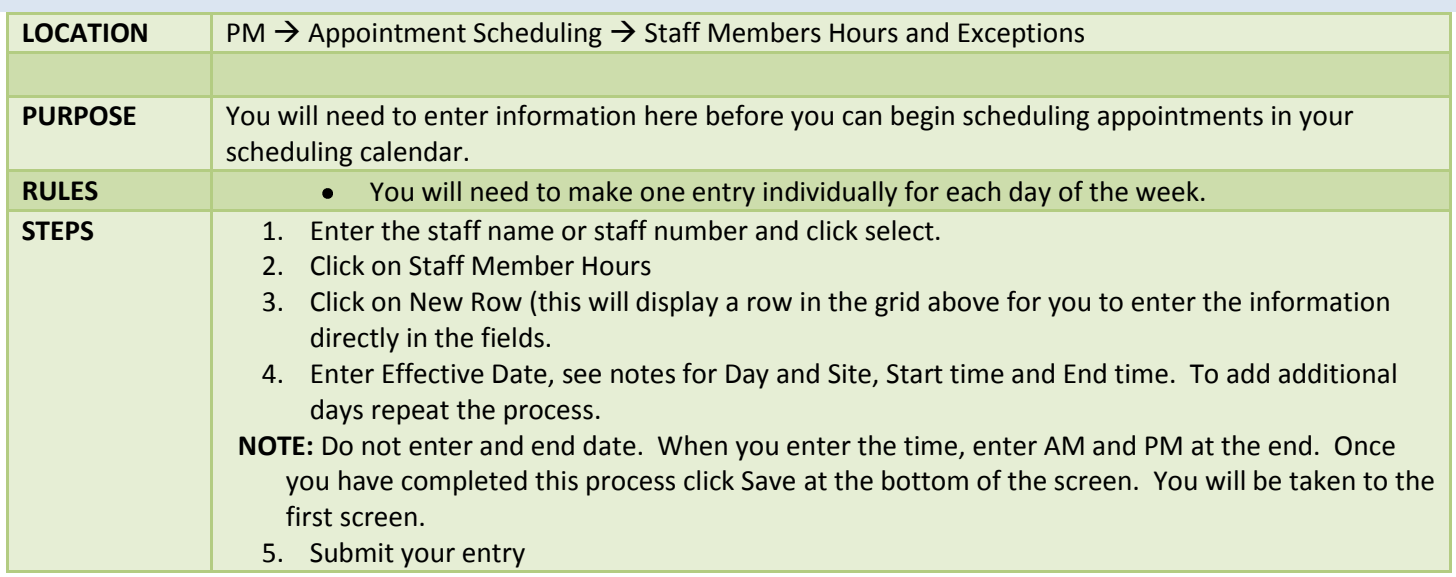

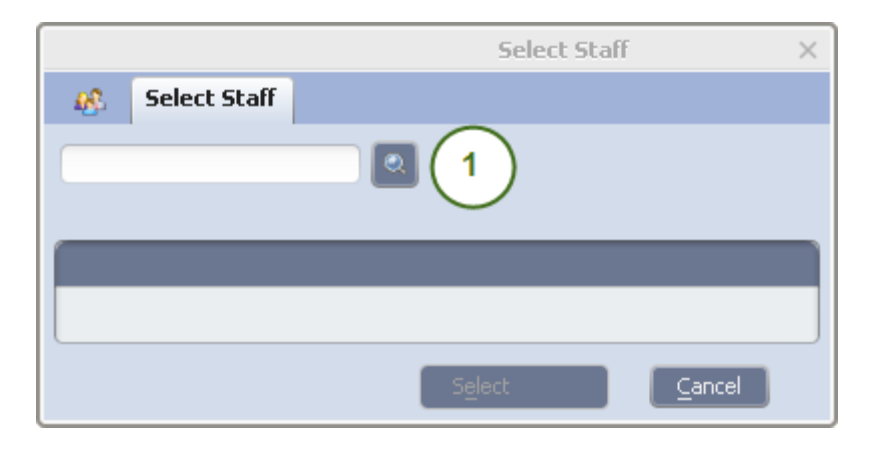

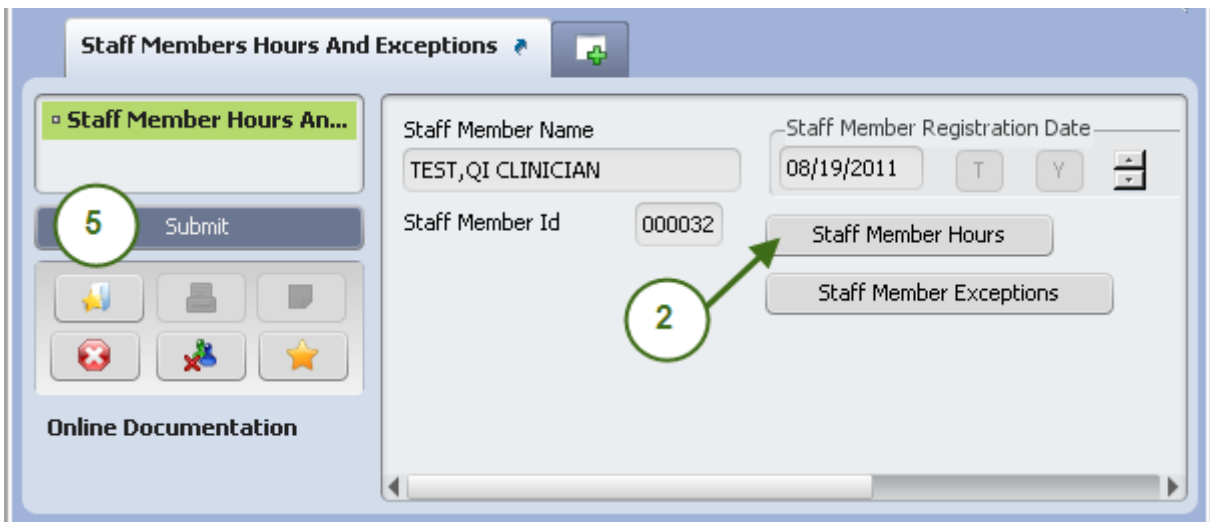

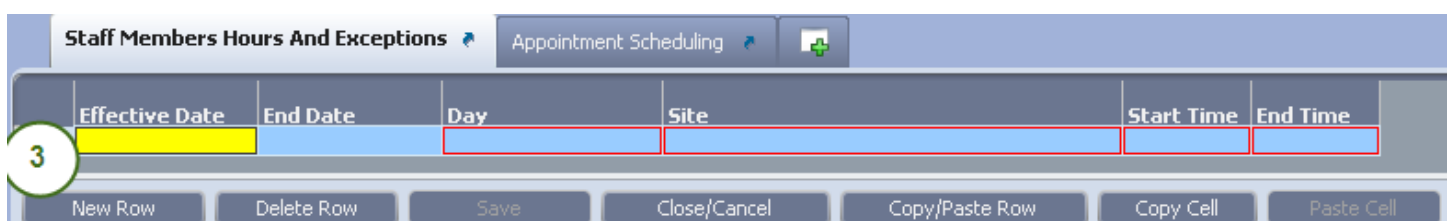

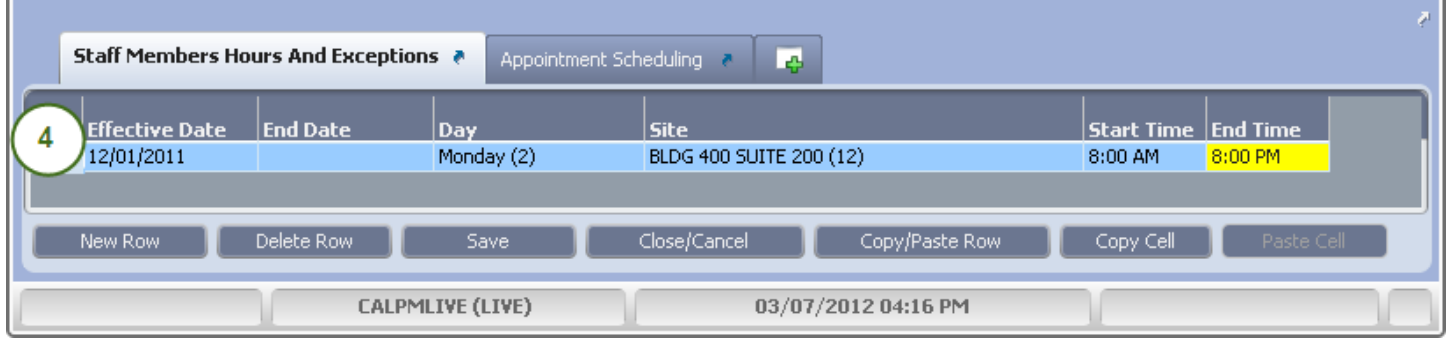

#### **Note:**

#### **Days of the week are numbered in the following method**

- (2) Monday
- (3) Tuesday
- (4) Wednesday
- (5) Thursday
- (6) Friday

#### **Sites are numbered in the following method:**

- 1 BLANCO 951 11 QUAD 105
- 
- 3 CAYUGA ADP 13 QUAD 210-B
- 4 COASTAL REGION OFFICE 14 QUALITY ASSURANCE
- 
- 
- 7 MCSTART CHILDREN'S 22 DOOR TO HOPE
- 8 KING CITY
- 9 MCHOME/MARTINEZ HALL
- 10 BLDG 400 SUITE 202
- 
- 2 BLANCO 957 12 BLDG 400 SUITE 200
	-
	-
- 5 GARDEN ROAD CHILDREN'S 20 CHILDRENS BEHAVIORAL HEALTH OLYMPIA
- 6 AOD 21 INTERIM
	-

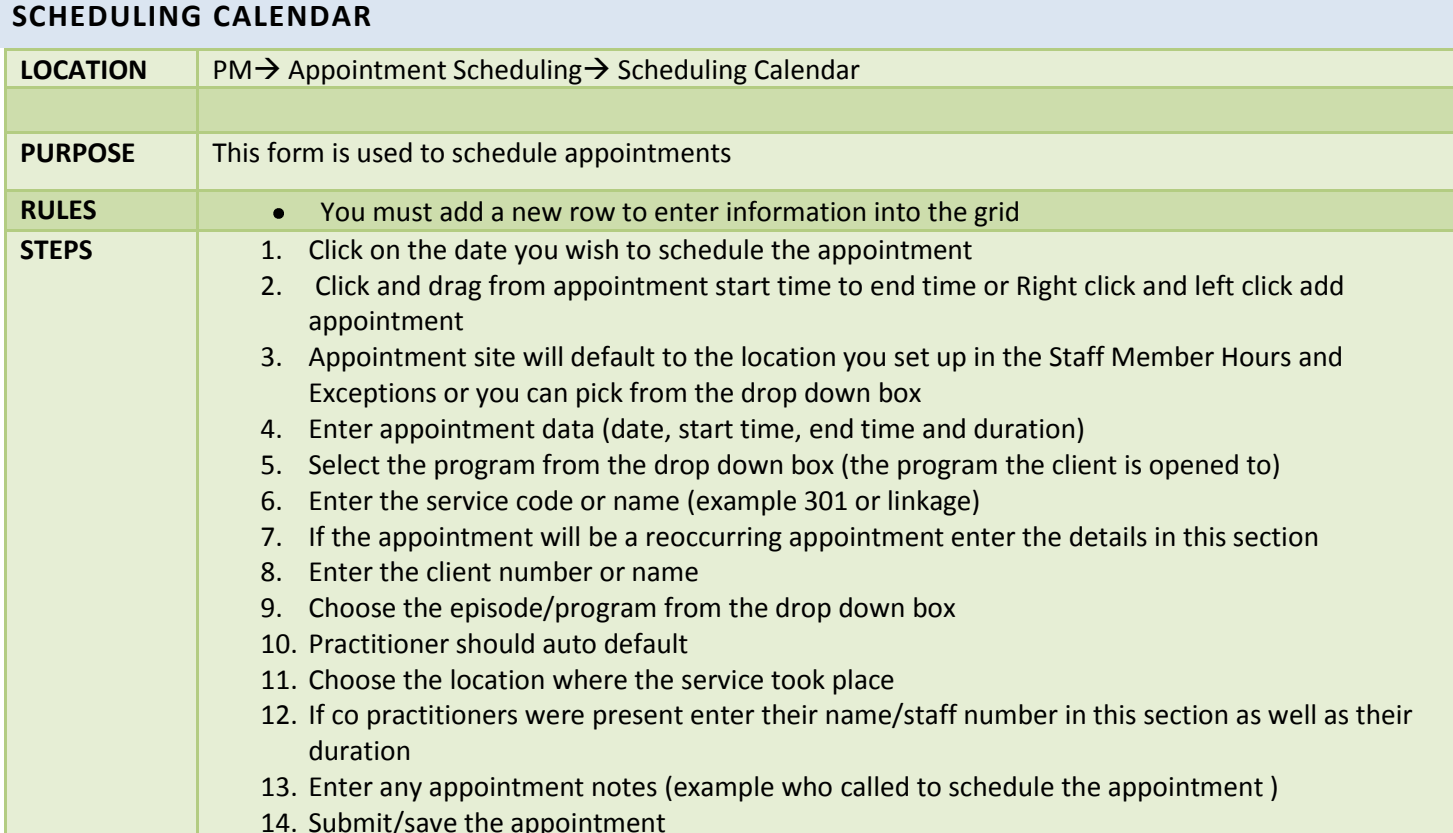

14. Submit/save the appointment

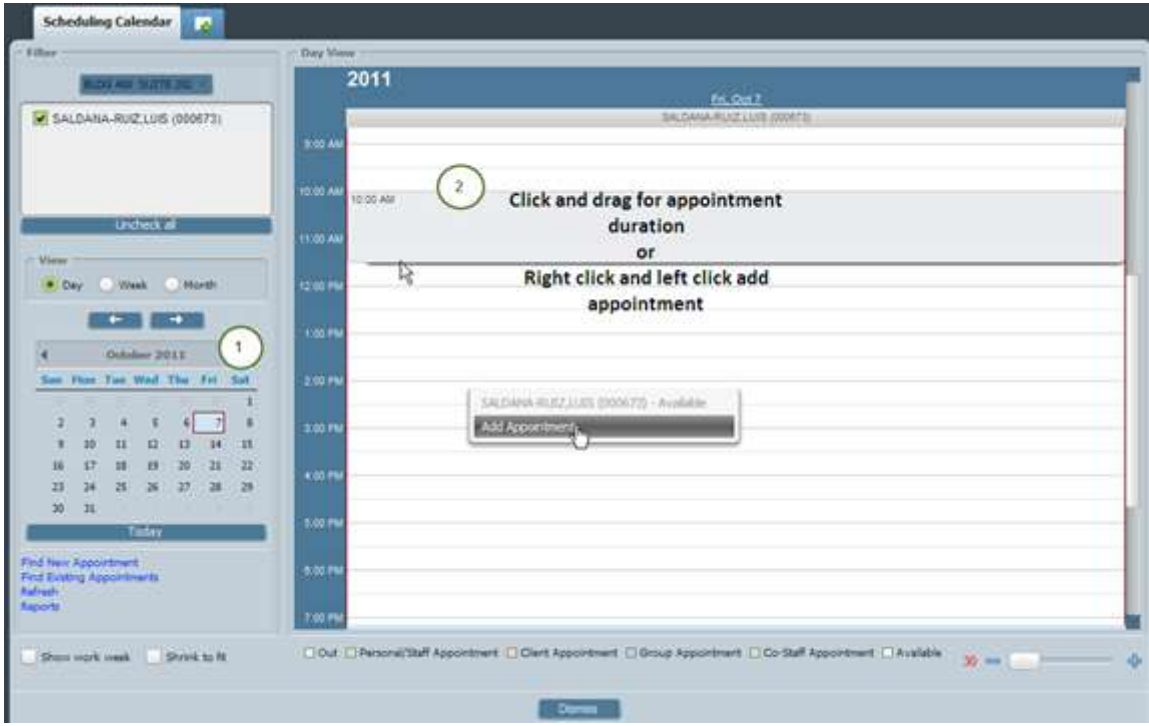

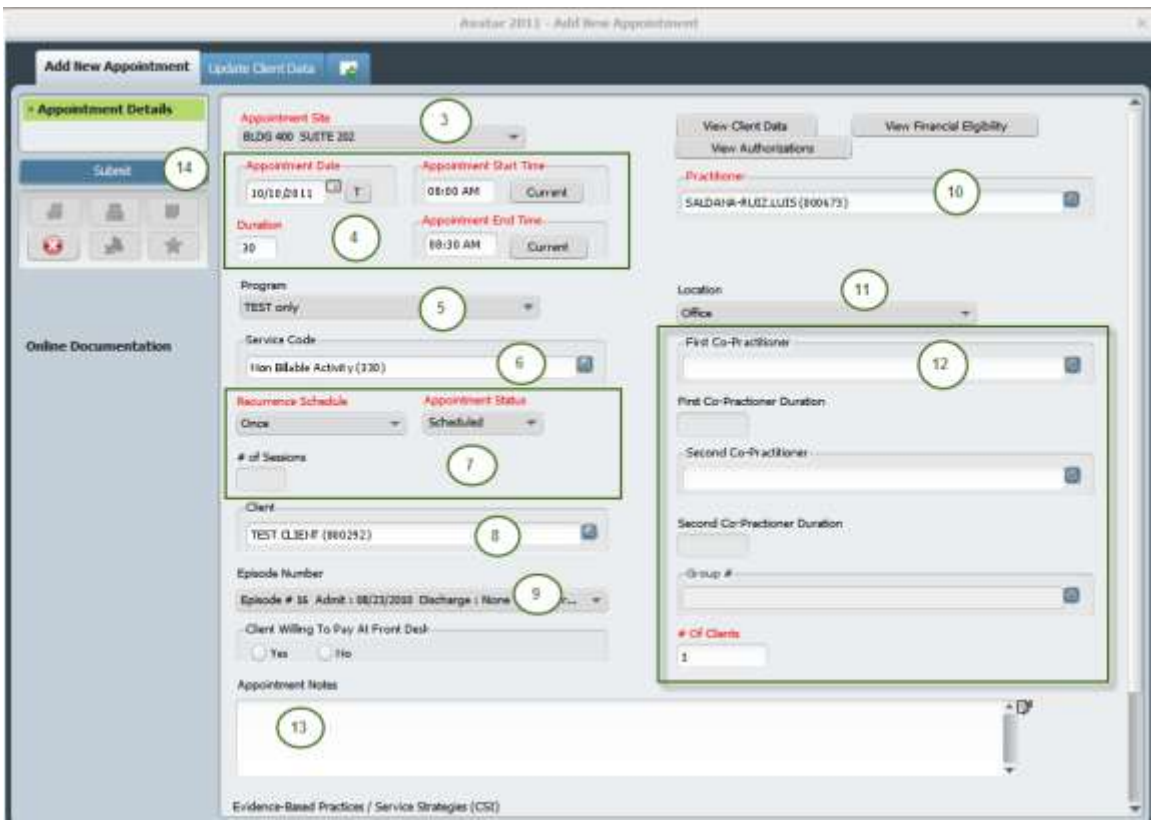

View Client Data  $\Box$  This button will open a new tab and open up the "Update Client Data" form

## **HOW TO FIND AN AVAILABLE APPOINTMENT SLOT**

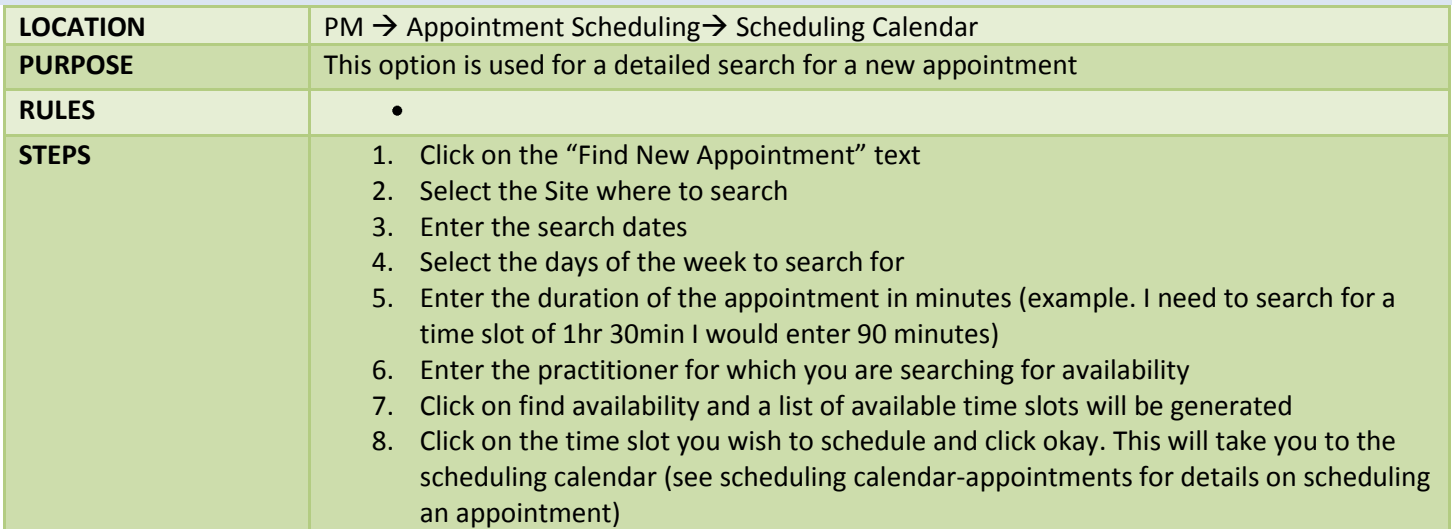

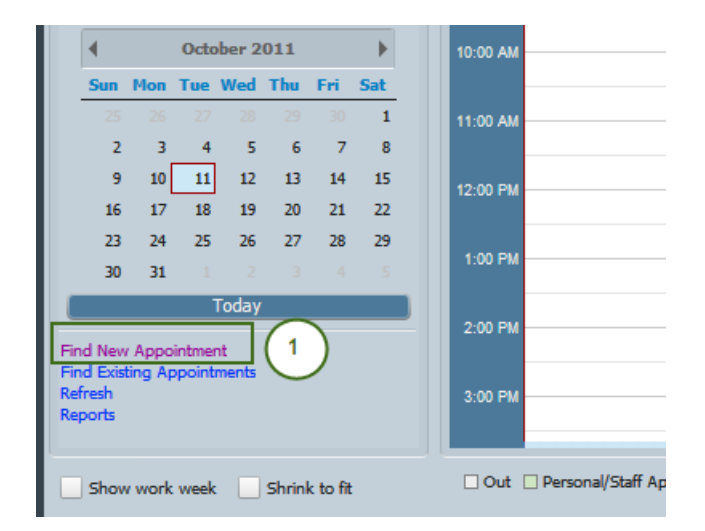

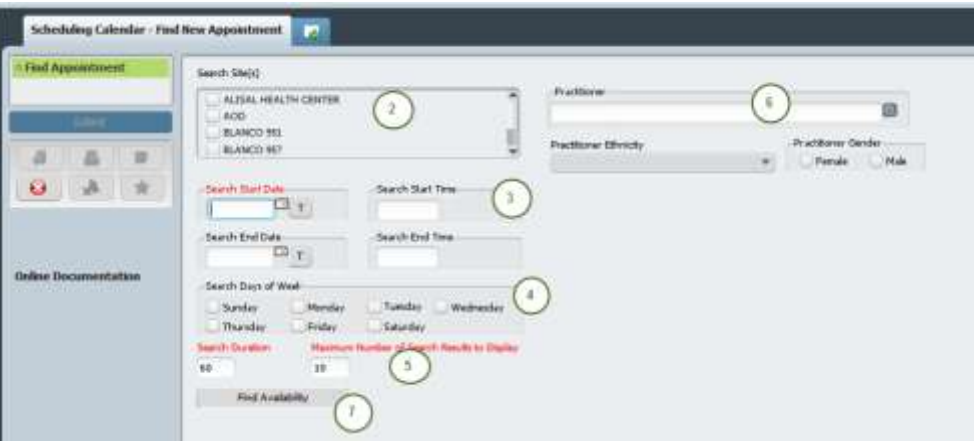

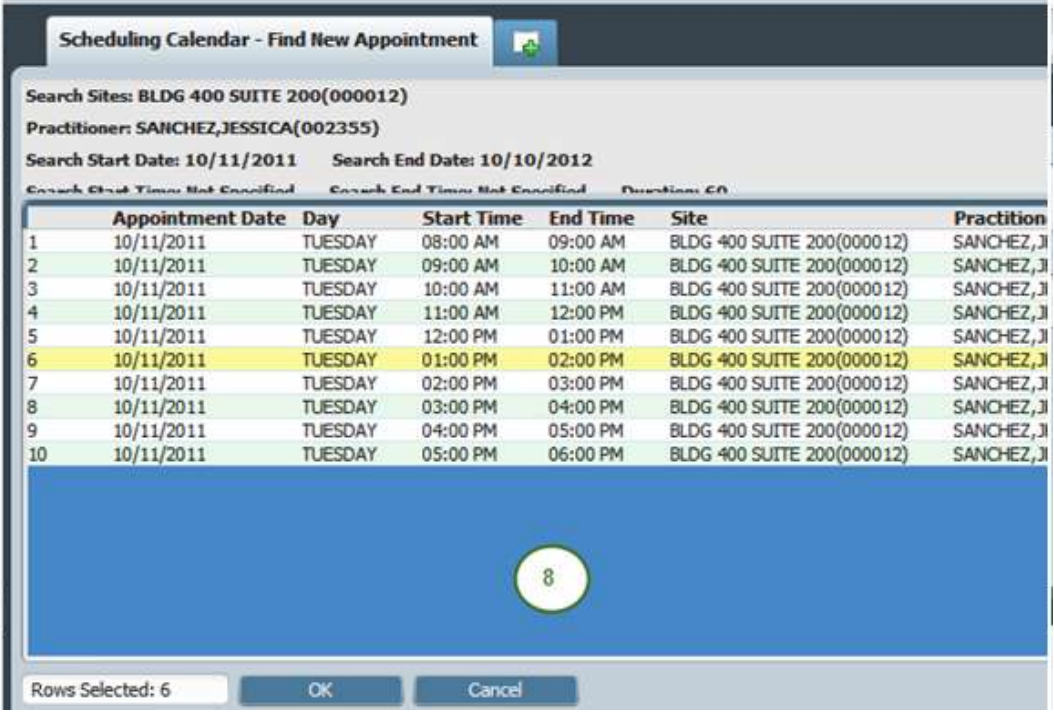

## **HOW TO FIND AN EXISTING APPOINTMENT**

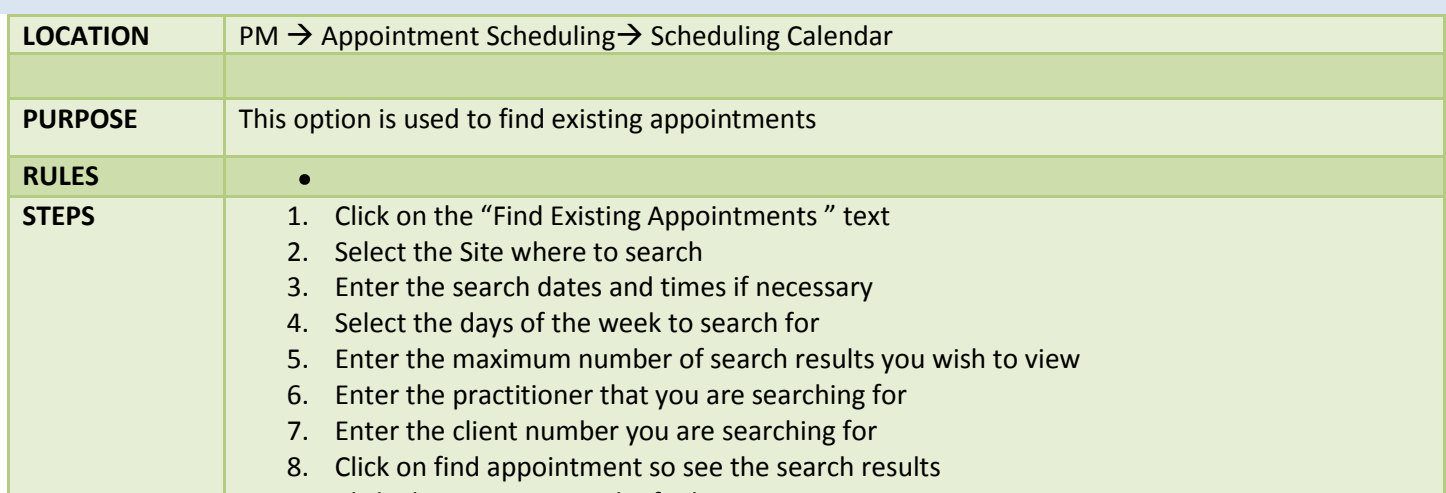

9. Click okay to return to the find appointment screen

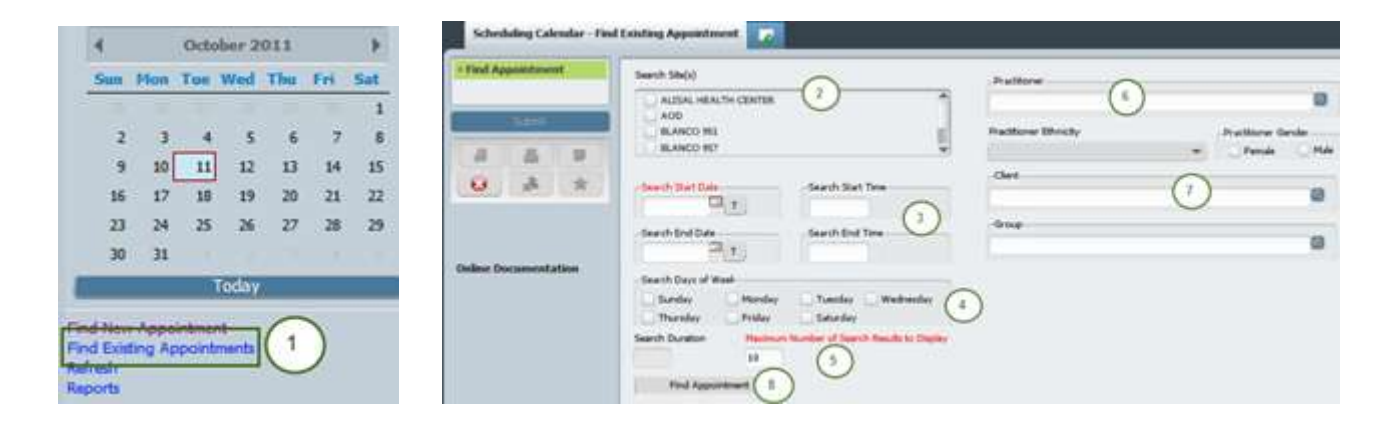

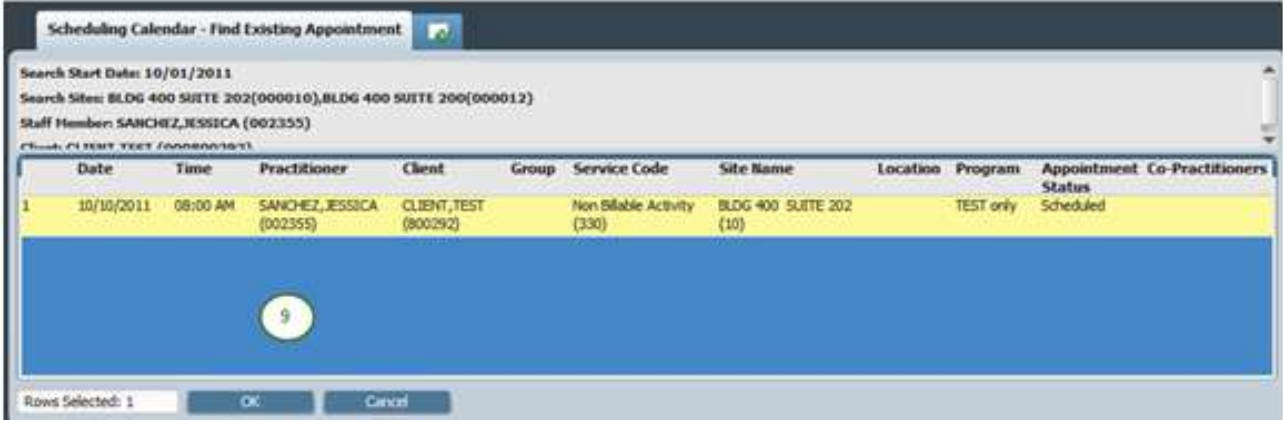

# **CONFIRMING APPOINTMENTS LOCATION** PM → Appointment Scheduling → Scheduling Calendar **PURPOSE** This form is used to confirm the appointment **RULES**  $\bullet$ **STEPS** 1. Right Click on the appointment and left click on status update 2. If the appointment has been confirmed click this box 3. Enter any necessary notes (who you spoke with etc…) 4. Submit your entry

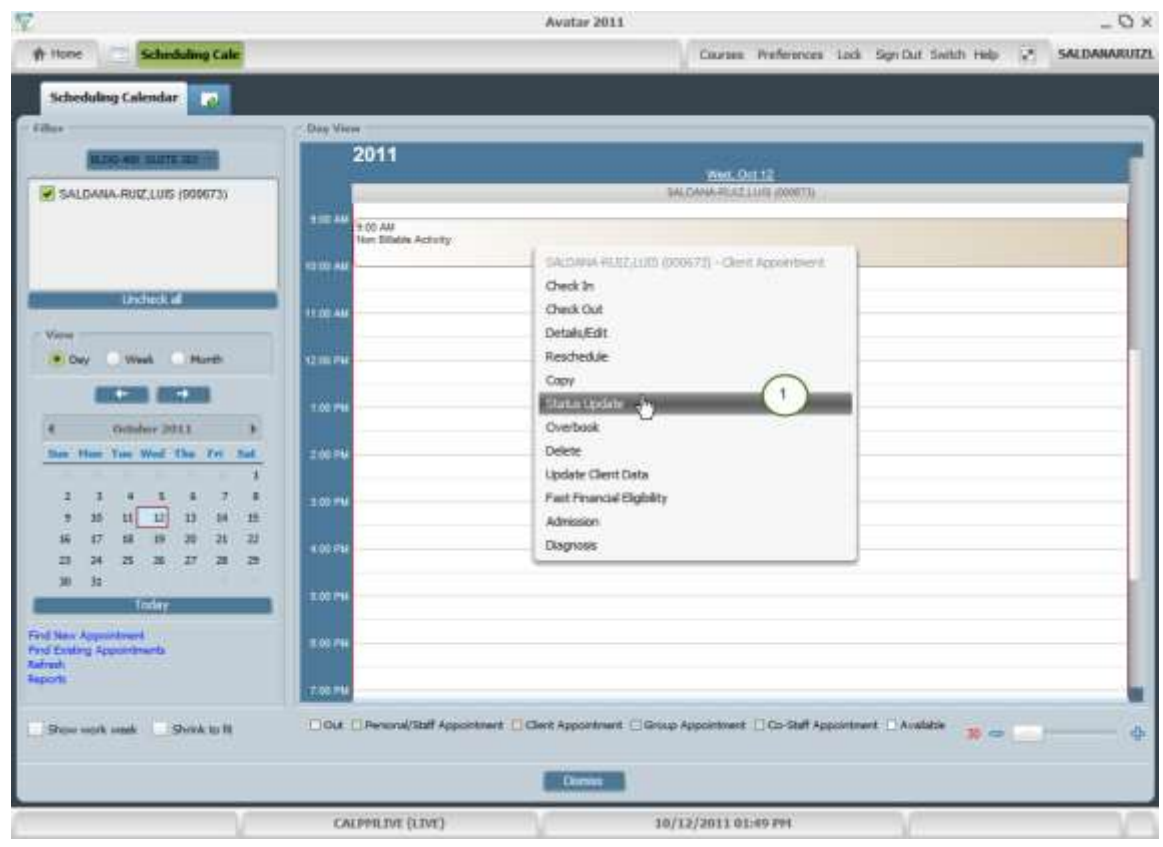

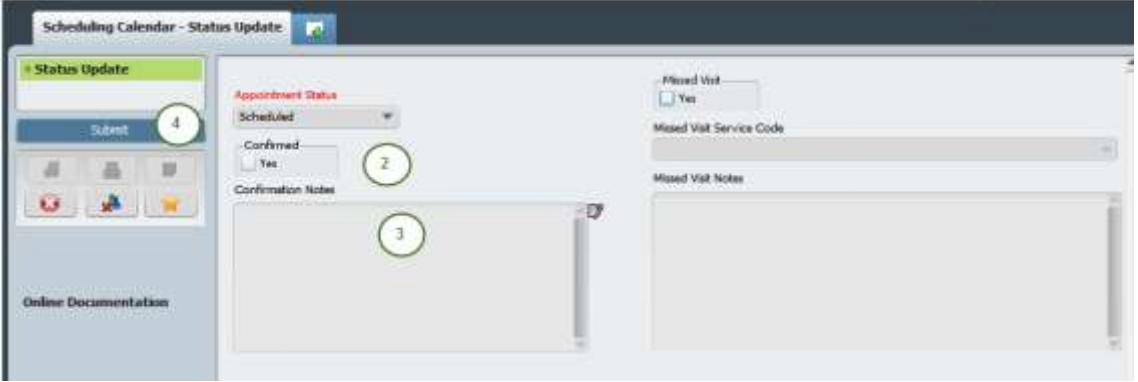

### **MISSED VISIT – KEEPING TRACK**

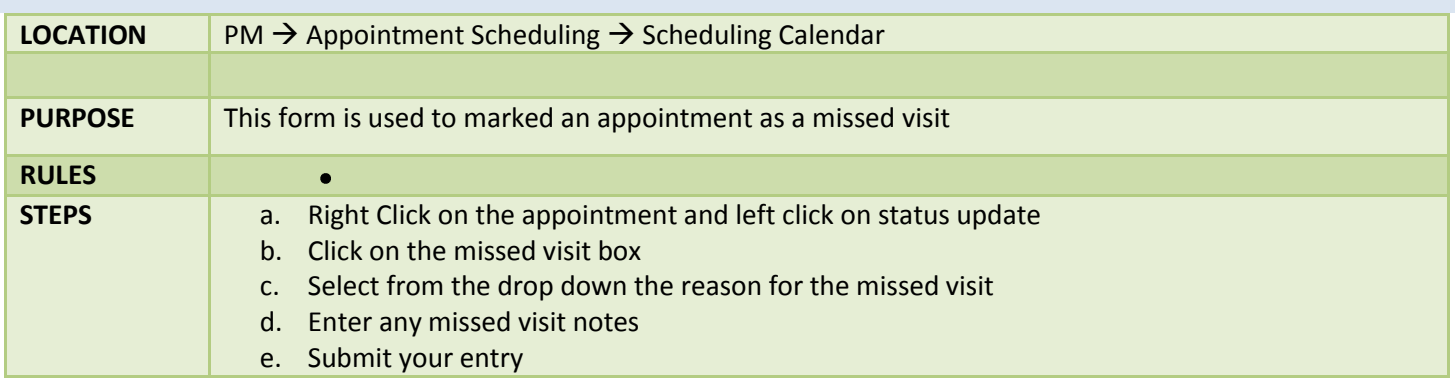

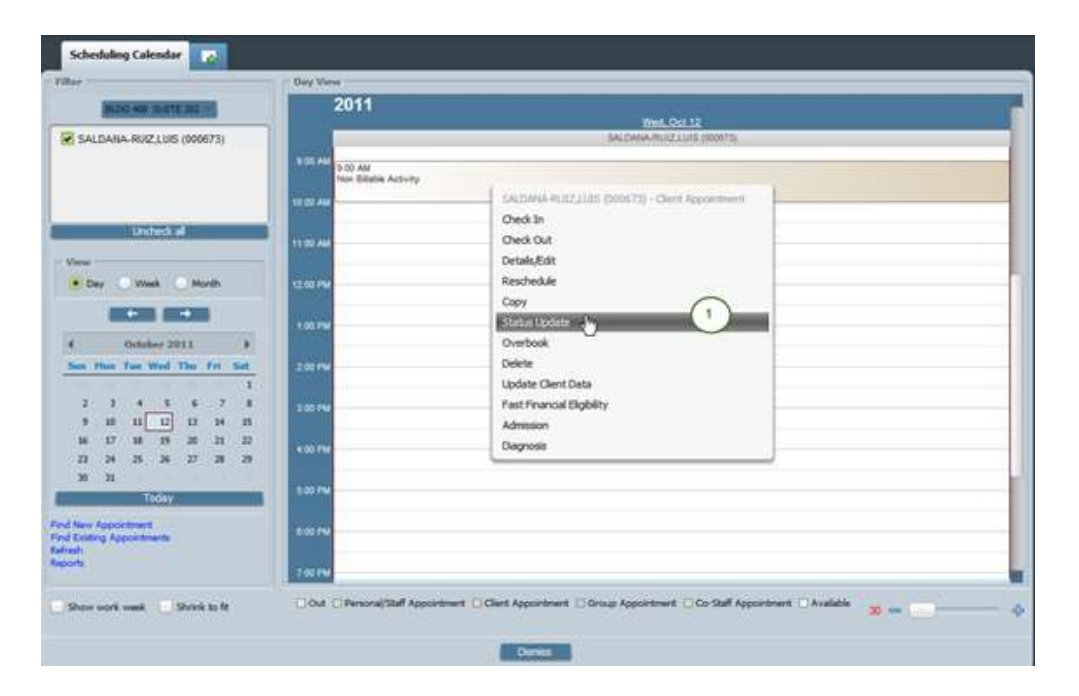

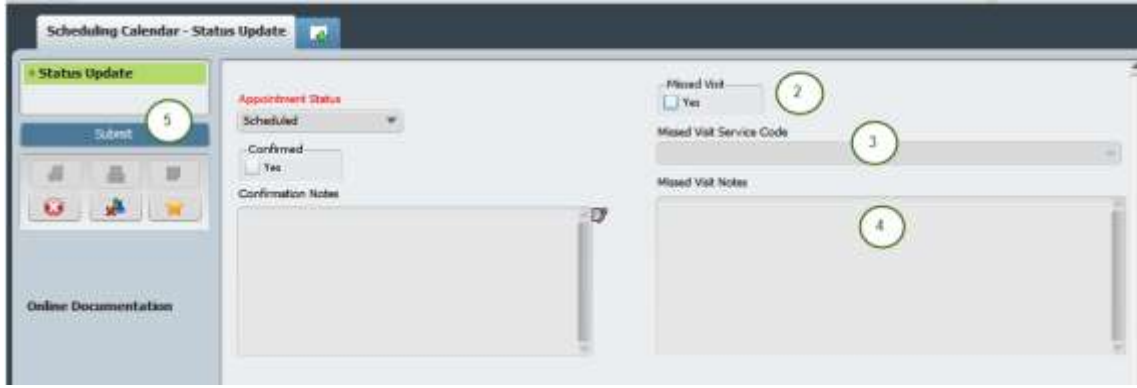